## 在Cisco Business 350系列交换机上将组播电视组 配置为VLAN ľ

### 目标

Ī 虚拟局域网(VLAN)允许您将局域网(LAN)逻辑分段到不同的广播域。在敏感数据可以在网络上广播 的情况下,可以创建VLAN来通过将广播指定给特定VLAN来增强安全性。只有属于VLAN的用户才 能访问和操作该VLAN上的数据。VLAN还可以通过减少向不必要目的地发送广播和组播的需求来增 强性能。

组播TV VLAN允许向不在同一数据VLAN上的用户进行组播传输,而无需为每个用户VLAN复制组播 传输帧。不在同一数据VLAN上且连接到具有不同VLAN ID成员的设备的用户可以通过将端口加入到 相同的组播VLAN ID来共享相同的组播流。

连接到组播服务器的网络端口在组播VLAN ID中静态配置为成员。通过发送互联网组管理协议 (IGMP)消息,网络端口通过用户与组播服务器通信并从组播服务器接收组播流,同时将组播TV VLAN包含在组播数据包报头中。因此,网络端口必须静态配置为:

- 中继或常规端口类型。要了解如何在交换机上配置VLAN接口,请单击<u>此处</u>获取说明。
- 组播TV VLAN上的成员。要了解如何配置交换机上接口的VLAN成员,请单击<u>此处</u>获取说明。

只有在以下两种类型中定义了组播TV VLAN时,用户接收器端口才能与其关联;

- 接入端口.要了解如何在交换机上配置接入端口组播TV VLAN成员,请单击<u>此处</u>获取说明。
- 客户端口。要了解如何在交换机上配置客户端口组播TV VLAN成员,请单击<u>此处</u>获取说明。

本文介绍如何在Cisco Business 350系列交换机上将组播电视组配置为VLAN。

### 适用设备 |软件版本

- CBS350<u>(产品手册)</u> | 3.0.0.69(<u>下载最新)</u>
- CBS350-2X<u>(产品手册)</u> | 3.0.0.69(<u>下载最新)</u>
- CBS350-4X<u>(产品手册)</u> | 3.0.0.69(<u>下载最新)</u>

### 在交换机上将组播TV组配置为VLAN in 1

#### 将组播电视组添加到VLAN

#### 第 1 步

登录到基于Web的实用程序并从"显示模式"下拉列**表中选**择"高级"。

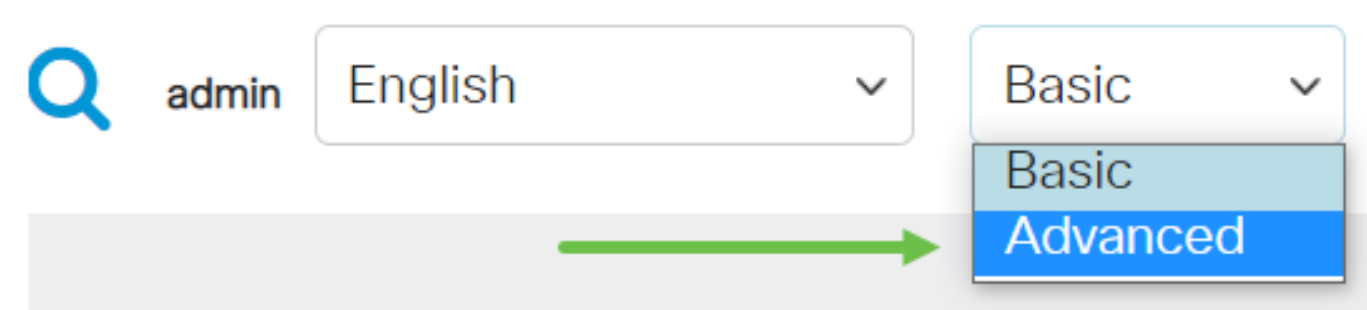

#### 步骤 2

单击VLAN Management。

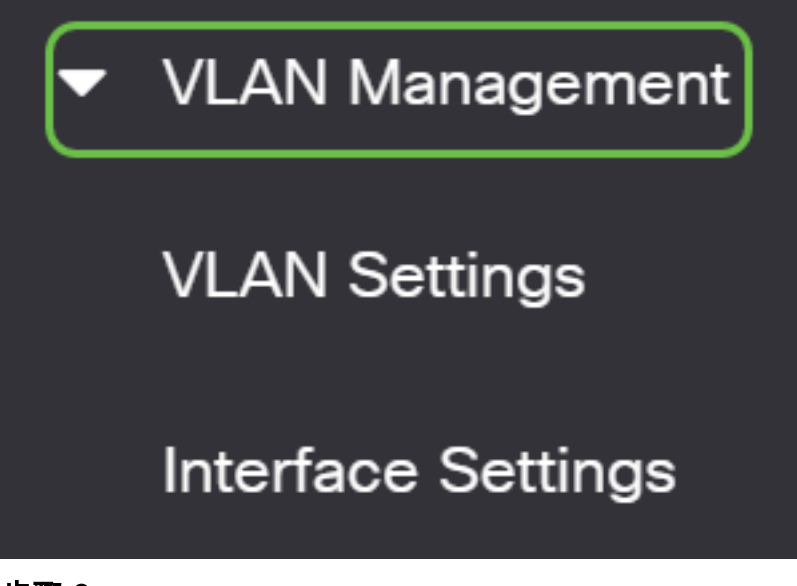

步骤 3

选择Access Port Multicast TV VLAN > Multicast Group to VLAN。

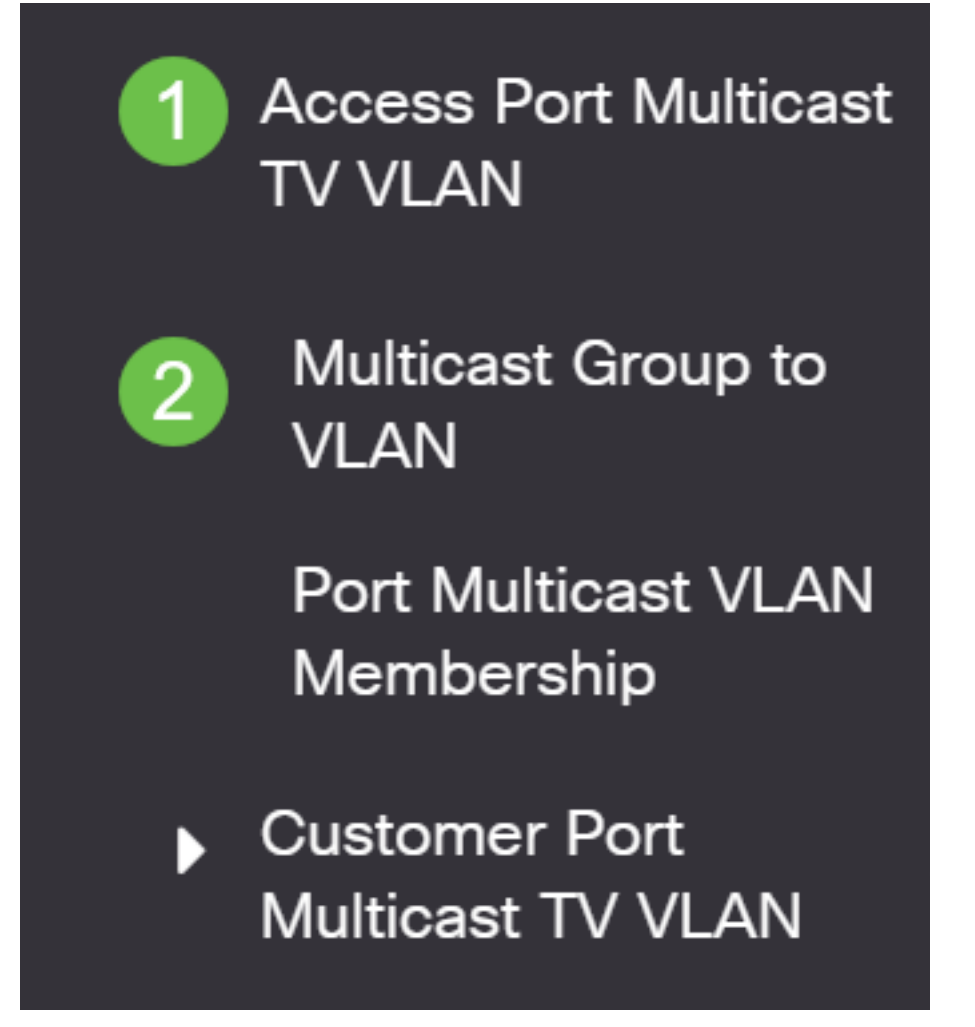

单击**添加**图标以添加将映射到VLAN的组播组。

# Multicast Group to VLAN

在组播组字段中,输入组播组IPv4地址。

从组播TV VLAN下拉列表中,选择组播数据包分配到的VLAN。

### Add Multicast Group to VLAN Mapping  $\left|2\right\rangle$  $20 \vee$ Multicast TV VLAN: Multicast Group Start:  $\mathbf{1}$ 224.168.1.1  $\odot$  By group size Group Definition: 1 By range

要了解如何在交换机上配置VLAN,请单击<mark>此处</mark>获取说明。

### 步骤 6

单击"Apply(应用)" ,然后单击**"Close(关闭**)"。

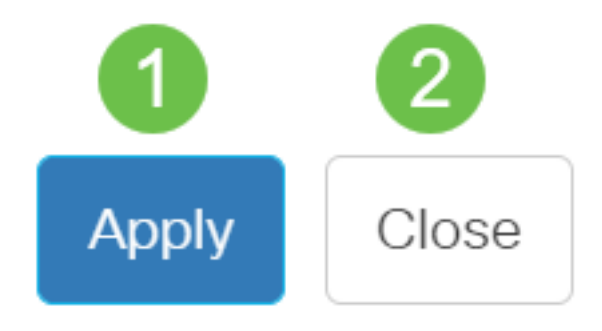

步骤 7

单击Save将设置保存到启动配置文件。

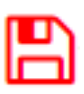

您现在应该已将组播TV组映射到VLAN。

### 删除组播电视组到VLAN

第 1 步

# Multicast Group to VLAN

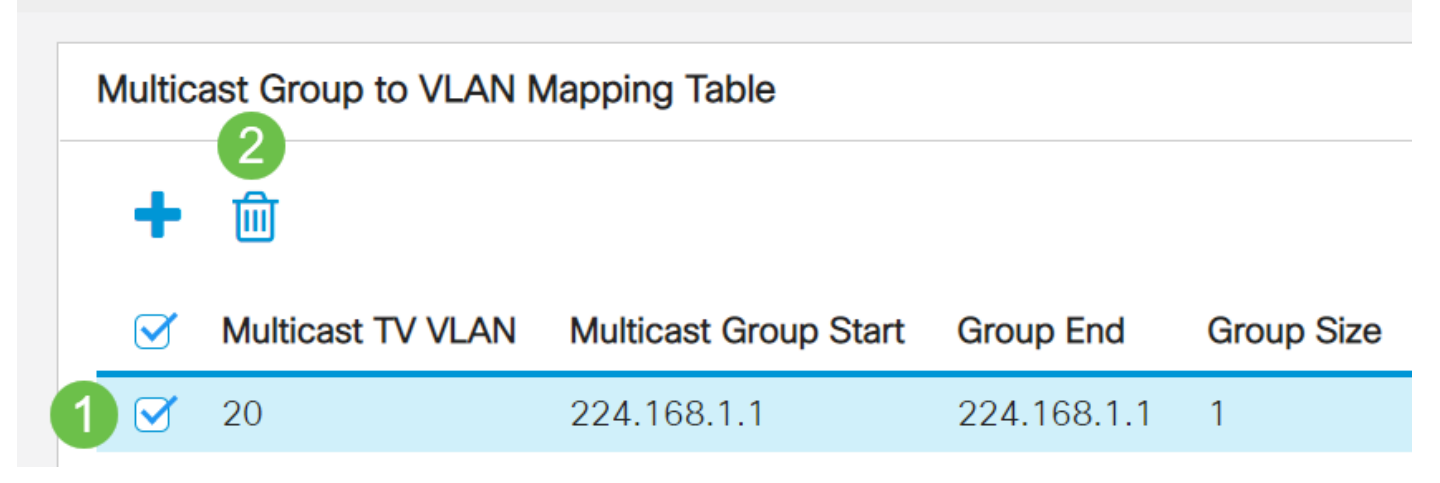

### 步骤 2

Ξ 单击Save将设置保存到启动配置文件。

巴

现在,您应该已在交换机上将组播TV组配置为VLAN。

有关思科业务交换机的VLAN的详细信息?有关详细信息,请查看以下任何链接。

[创建 VLAN](https://www.cisco.com/c/zh_cn/support/docs/smb/switches/Cisco-Business-Switching/2526-2527-create-vlan-cbs250--cbs350-switch.html) [端口到VLAN成员](https://www.cisco.com/c/zh_cn/support/docs/smb/switches/Cisco-Business-Switching/2517-2519-port-to-vlan-interface-settings-cbs.html) [专用VLAN成员](https://www.cisco.com/c/zh_cn/support/docs/smb/switches/Cisco-Business-Switching/2518-2520-private-vlan-membership-settings-cbs.html) [接入和中继端口](https://www.cisco.com/c/zh_cn/support/docs/smb/switches/Cisco-Business-Switching/kmgmt-2528-assign-interface-vlan-as-access-or-trunk-port-cbs.html) [基于协议的组到VLAN](https://www.cisco.com/c/zh_cn/support/docs/smb/switches/Cisco-Business-Switching/kmgmt-2531-configure-vlan-protocol-based-groups-cbs.html) [端口到](https://www.cisco.com/c/zh_cn/support/docs/smb/switches/Cisco-Business-Switching/kmgmt-2532-configure-port-to-vlan-settings-cbs.html) [VLAN设置](https://www.cisco.com/c/zh_cn/support/docs/smb/switches/Cisco-Business-Switching/kmgmt-2532-configure-port-to-vlan-settings-cbs.html) [基于子网的VLAN](https://www.cisco.com/c/zh_cn/support/docs/smb/switches/Cisco-Business-Switching/2635-2499-subnet-based-vlans-cbs.html) [基于协议的VLAN组](https://www.cisco.com/c/zh_cn/support/docs/smb/switches/Cisco-Business-Switching/kmgmt-2636-2536-configure-protocol-based-vlans-cbs.html) [接入端口组播TV VLAN成员](https://www.cisco.com/c/zh_cn/support/docs/smb/switches/Cisco-Business-Switching/kmgmt-2537-configure-access-port-multicast-tv-virtual-local-area-networ-cbs.html) [客户端口组播TV](https://www.cisco.com/c/zh_cn/support/docs/smb/switches/Cisco-Business-Switching/kmgmt-2538-configure-customer-port-multicast-tv-virtual-local-area-netw-cbs.html) [VLAN成员](https://www.cisco.com/c/zh_cn/support/docs/smb/switches/Cisco-Business-Switching/kmgmt-2538-configure-customer-port-multicast-tv-virtual-local-area-netw-cbs.html)